# **Chapter 2: Getting Started**

### **Software and License Installation**

For information about software installation, see *Chapter 2: Installation* in the *PowerNet Software User's Guide*.

For information about licenses and installing licenses, see *Chapter 7: NetPower License Manager* in the *PowerNet Software User's Guide*.

#### **Defining Devices**

Before you can use NetPower DDE Server, all of the physical devices in the networks that attach to a NetPower DeviceServer must be configured or "mapped" to that NetPower DeviceServer. When you configure these devices (using NetPower Configurator) you also define the polling rates of the device attributes (Status, Data, etc.). For information on how to configure devices and set their polling rates, see *Chapter 9: Configuring the System* in the *PowerNet Software User's Guide*.

## **Running NetPower DDE Server**

For detailed information about starting, logging on, checking out a license, logging off, and exiting NetPower DDE Server, see *Chapter 6: Logging On and Off* in the *PowerNet Software User's Guide*.

#### **Starting NetPower DDE Server**

To start NetPower DDE Server, do the following:

- 1. Choose NetPower DDE Server from the IMPACC PowerNet Suite program group in the Start menu.
- 2. If you have not previously checked out a license, check out a license for NetPower DDE Server.

The NetPower DDE Server main window displays. If you are not currently logged on to a PowerNet Software application, you have viewonly security privileges. If you are currently logged on to an application, you are logged on to NetPower DDE Server with the last user ID and password you used.

### **Logging On**

#### **Note**

For information about logging on to the NetPower DDE server from a client application, see *Chapter 3: Using Net Power DDE Server.*

To log on to NetPower DDE Server, do the following:

- 1. If you have not previously logged on to an application, select Log On "NetPower DDE Server" from the File menu.
- 2. Enter your user ID and password into the Log On dialog box.

3. Click OK.

NetPower DDE Server logs you on.

#### **Logging Off**

To log off NetPower DDE Server, choose Log Off "NetPower DDE Server" from the File menu.

NetPower DDE Server logs you off. You now have view-only security privileges.

#### **Exiting NetPower DDE Server**

To exit NetPower DDE Server, do the following:

1. From the File menu, choose Exit.

A confirm dialog box displays, verifying the request to exit.

2. Click OK.

NetPower DDE Server exits and returns the license to the NetPower License Manager.

**Note**

You can also use the Exit and Keep License command, which does not return the license to the NetPower License Manager. For more information, see *Chapter 6: Logging On and Off* in the *PowerNet Software User's Guide.*

## **Setting Up Database Synchronization**

When you run NetPower DDE Server for the first time, the Database Synchronization Setup dialog box displays. You must identify the correct pathnames to both the Master and Local Configuration and Security databases.

#### **Note**

If you have previously run a PowerNet Software application and identified the correct pathname to both the Master and Local Configuration and Security databases, these settings are saved for all applications. Thus, you do not need to set up synchronization when subsequently running a PowerNet Software application.

For more information about database synchronization, see *Chapter 5: Database Synchronization* in the *PowerNet Software User's Guide*.

## **Main Window**

From the NetPower DDE main window you can:

- ♦ View and connect to a NetPower DeviceServer
- Enable and Disable the NetPower DDE Server main window

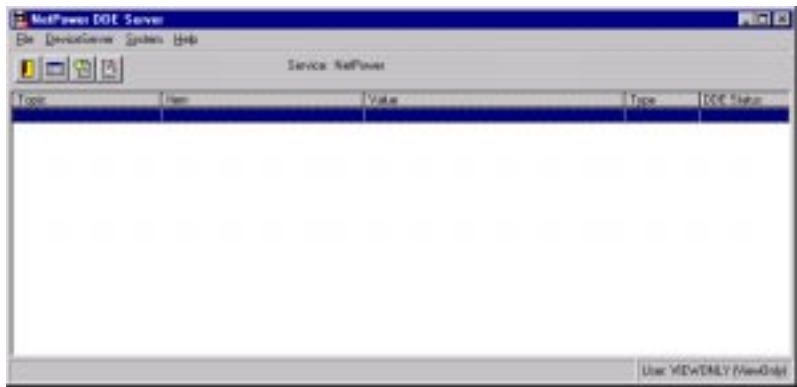

### **Menu Options and Toolbar Icons**

The following table describes the menu options and their corresponding icons:

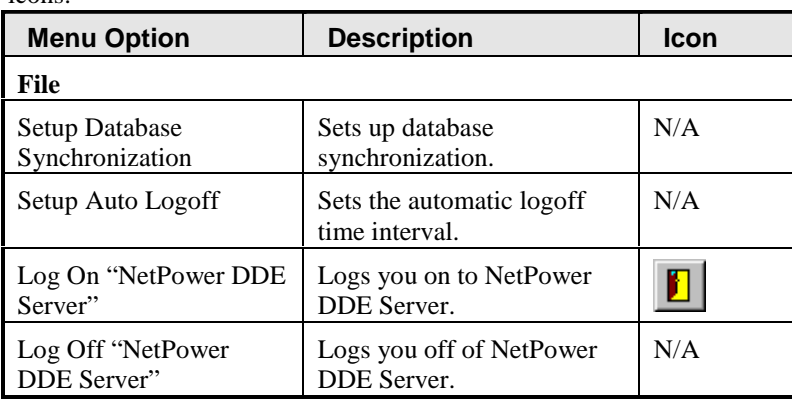

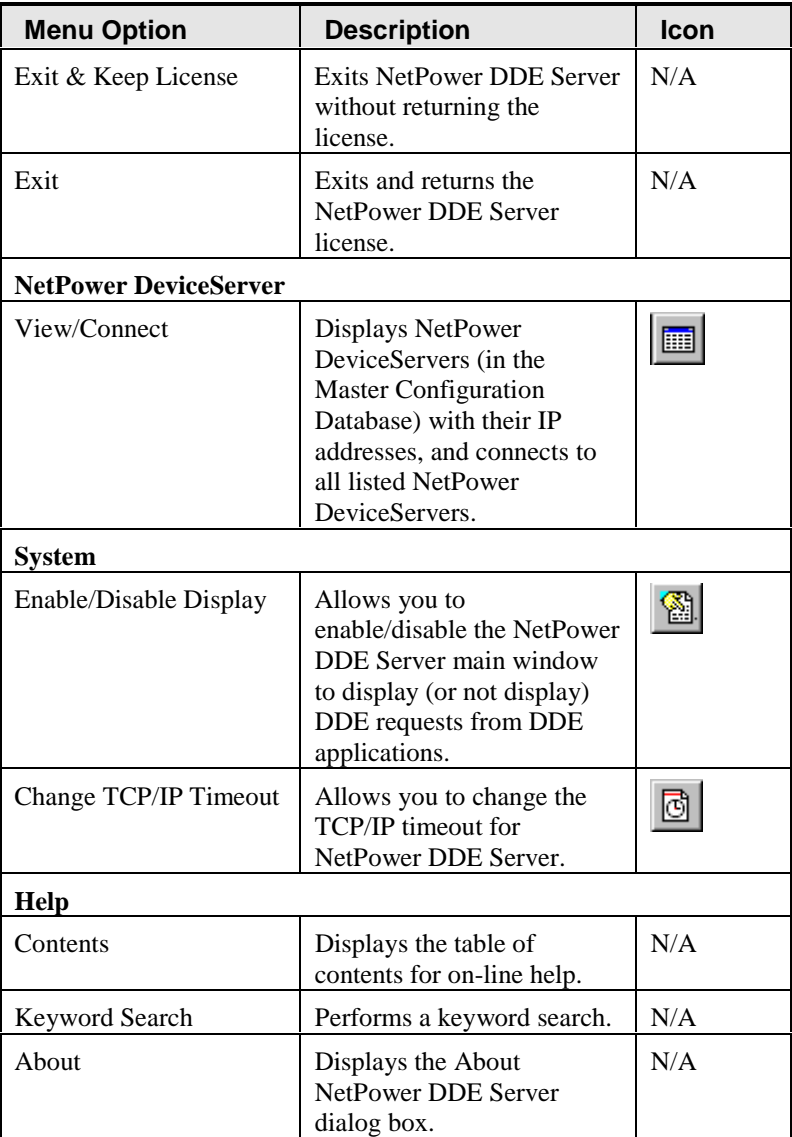

2-4